**Portal de serviços**

### **Manual do Usuário**

# **Portal de Serviços**

# **Nova Viabilidade**

JUCEAC

*Rio Branco, AC – 2023*

#### **1. Apresentação**

O presente documento tem como objetivo auxiliar o usuário na utilização do novo procedimento de Viabilidade.

### **2. Acesso ao Portal de Serviços**

1. Acesse o Portal de Serviços da Junta Comercial [\(integrar.ac.gov.br/Portal\)](integrar.ac.go.br/Portal), através do seu login do GOV.BR.

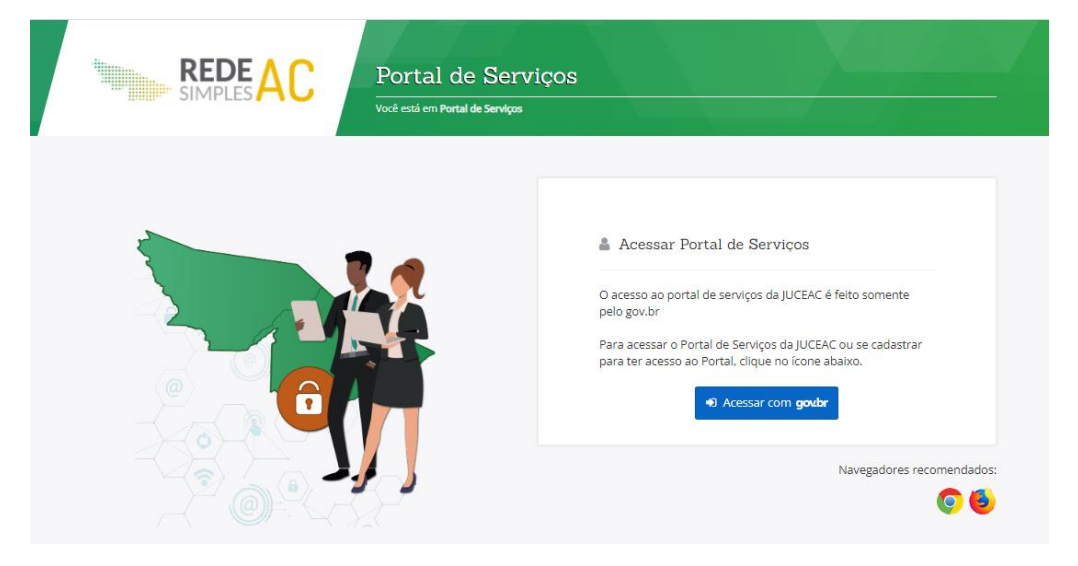

2. Informe o CPF e a Senha e clique no botão "**Entrar**".

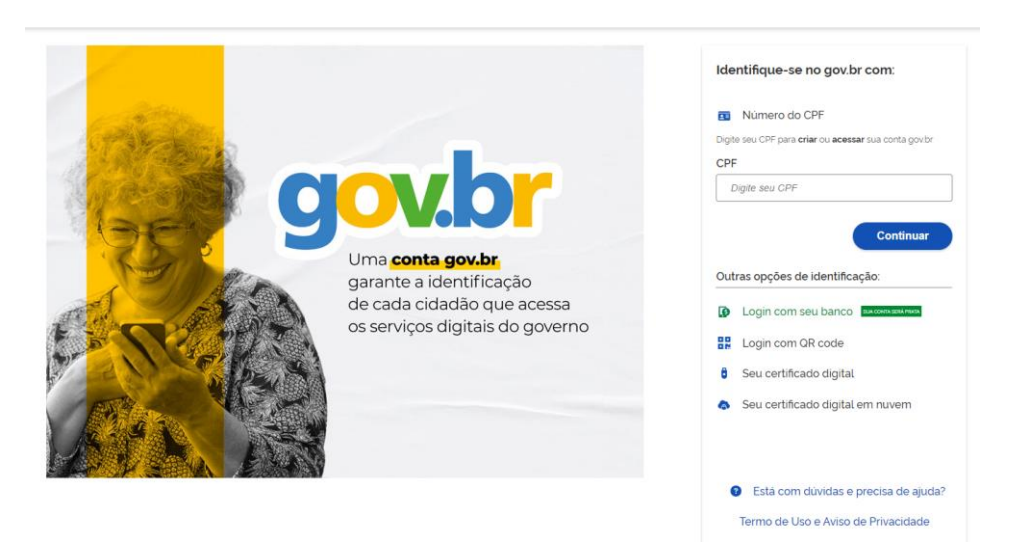

- 3. Se esqueceu sua senha, informe o seu CPF no campo "Digite seu CPF" e clique em "**Esqueci minha senha**".
- 4. O sistema mostrará os passos para recuperação da sua senha.

#### **3. Nova Viabilidade**

1. No menu "Serviços, selecione **Quero abrir uma empresa,** ou no Fluxo da REDESIM**,** selecione **Viabilidade.**

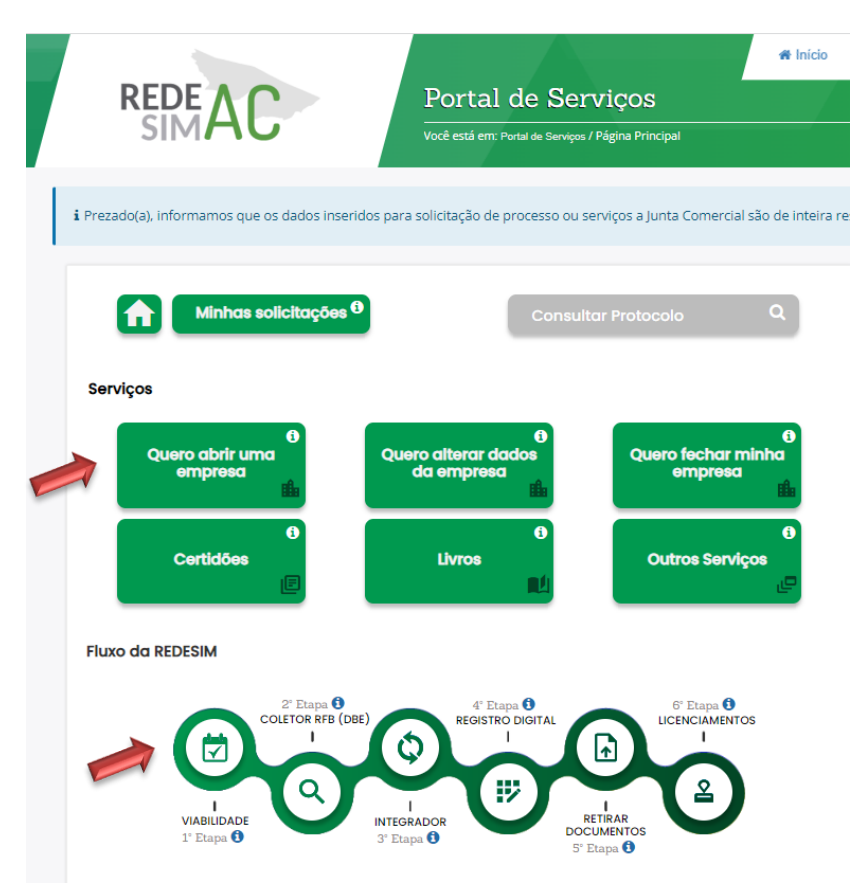

2. Selecione a opção **Viabilidade**.

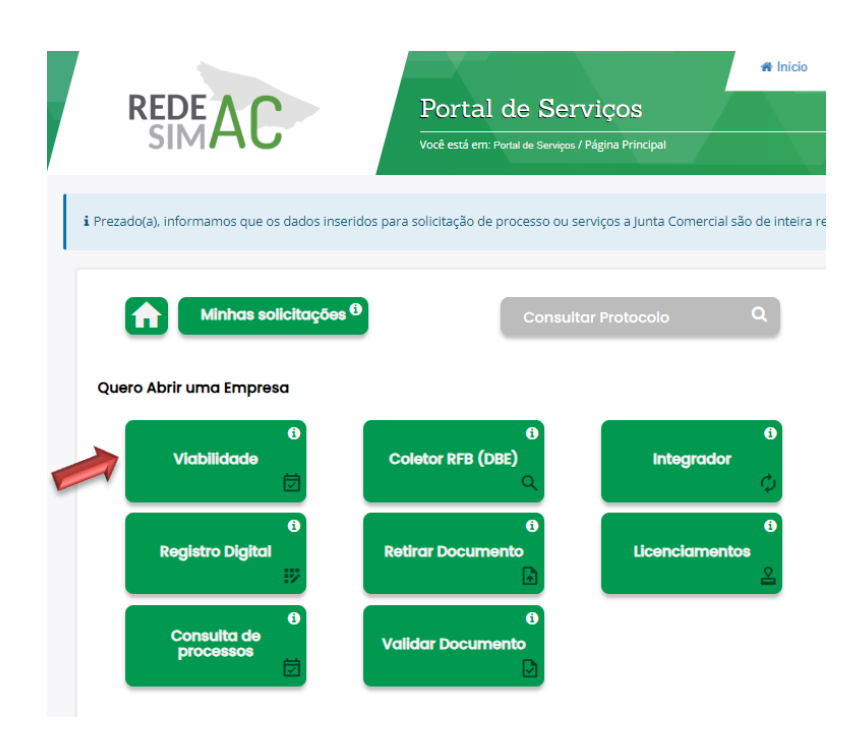

3. Selecione a opção **Nova Viabilidade**.

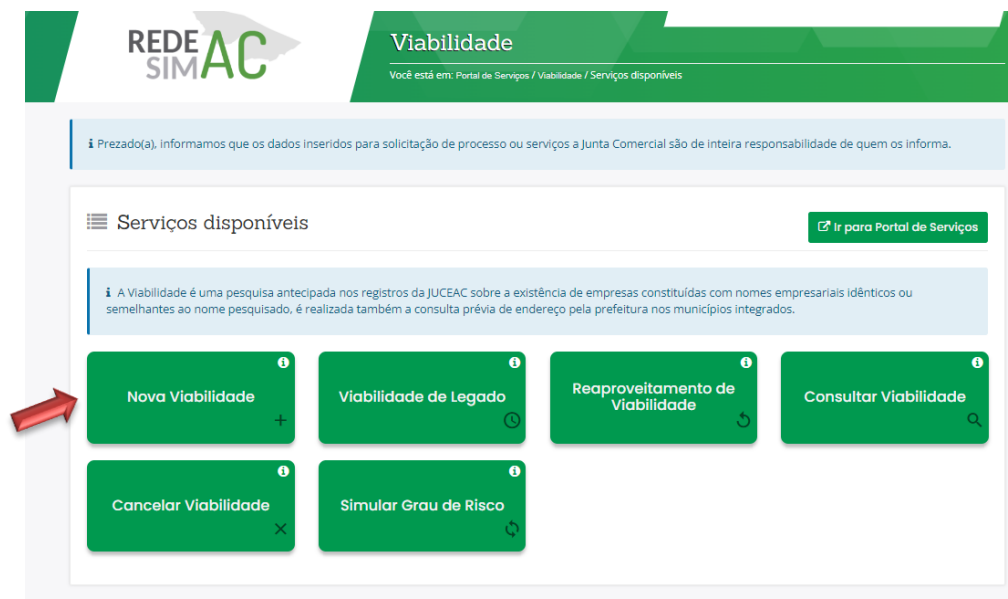

4. Preencha os dados de acordo com o que for solicitado e clique para AVANÇAR.

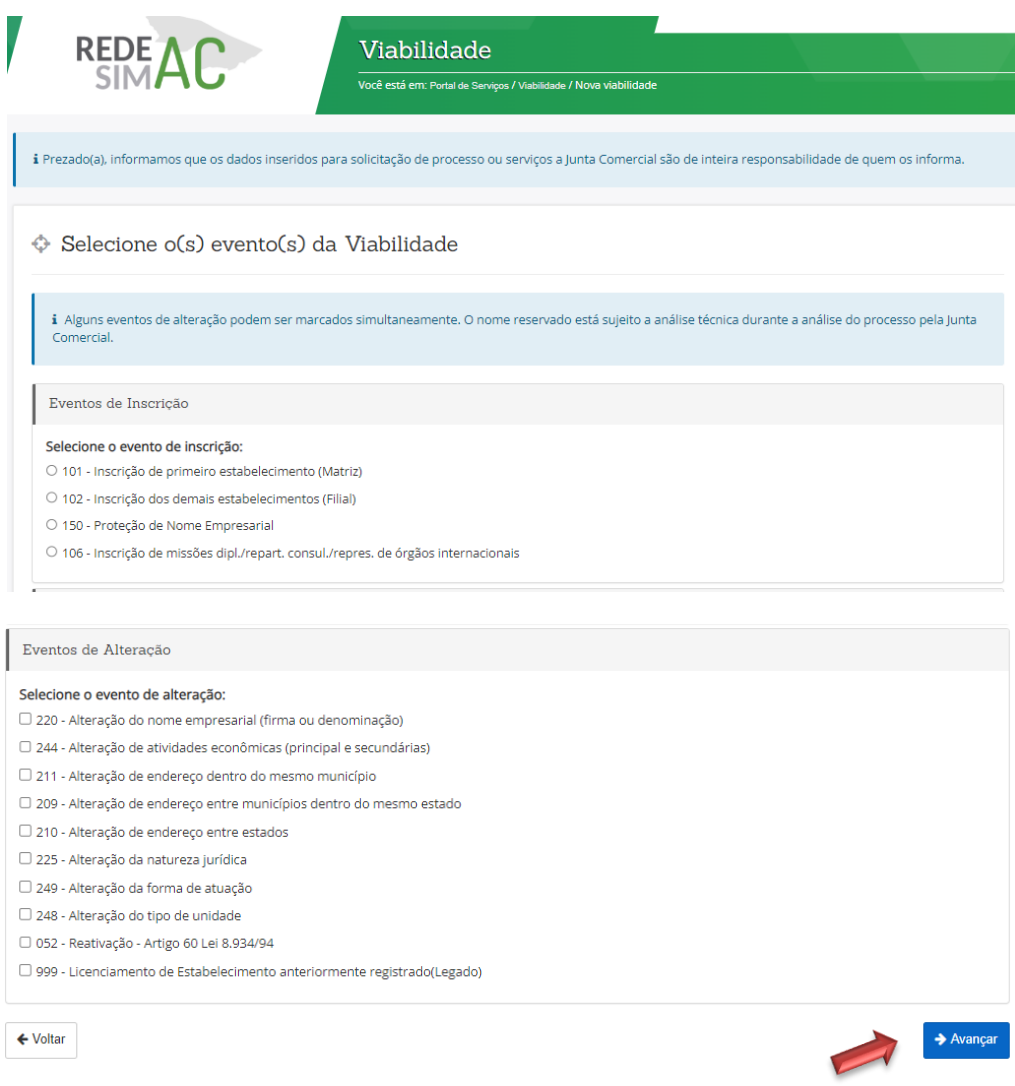

5. Continue preenchendo todos os dados pedidos e clique para AVANÇAR.

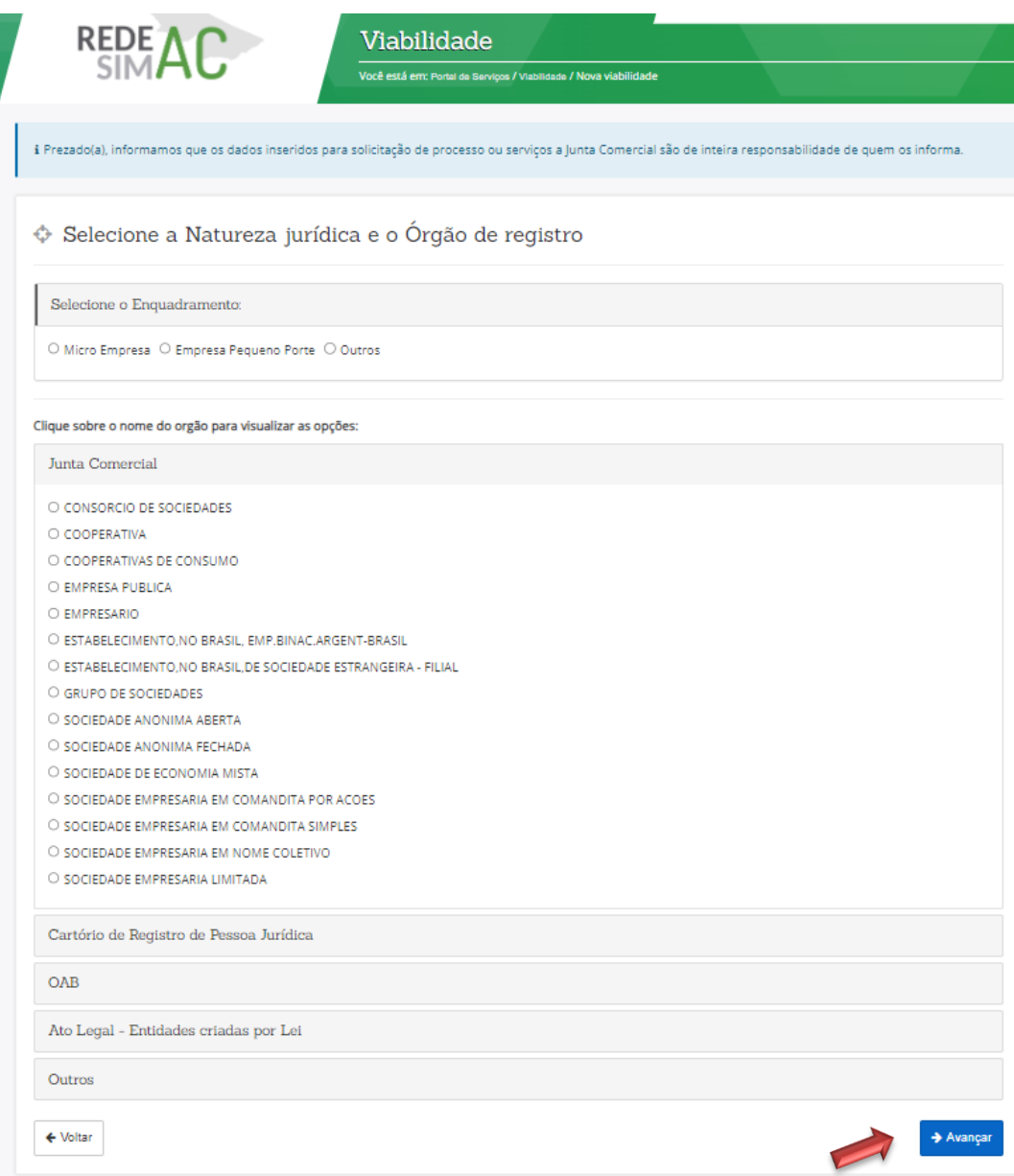

6. Selecione o Local da Viabilidade e clique em AVANÇAR.

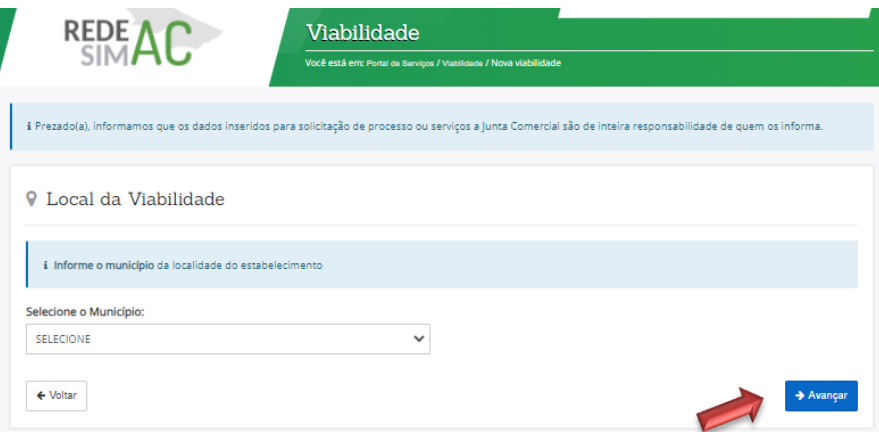

7. Escreva o CPF do empresário e clique para Adicionar Sócio, **OU** clique no botão para obter Nome Empresarial Automático.

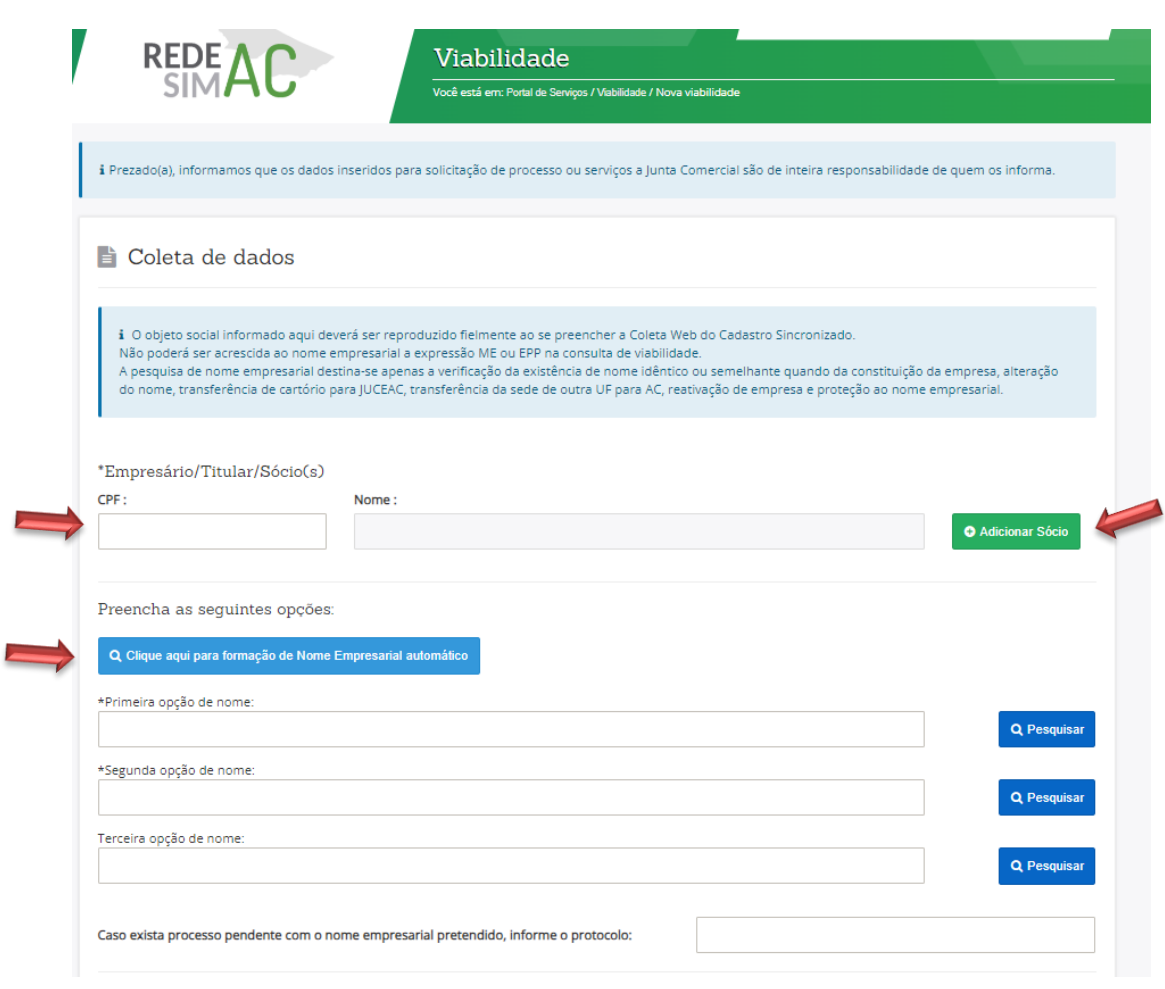

8. Finalize o preenchimento de todos os campos e clique em AVANÇAR.

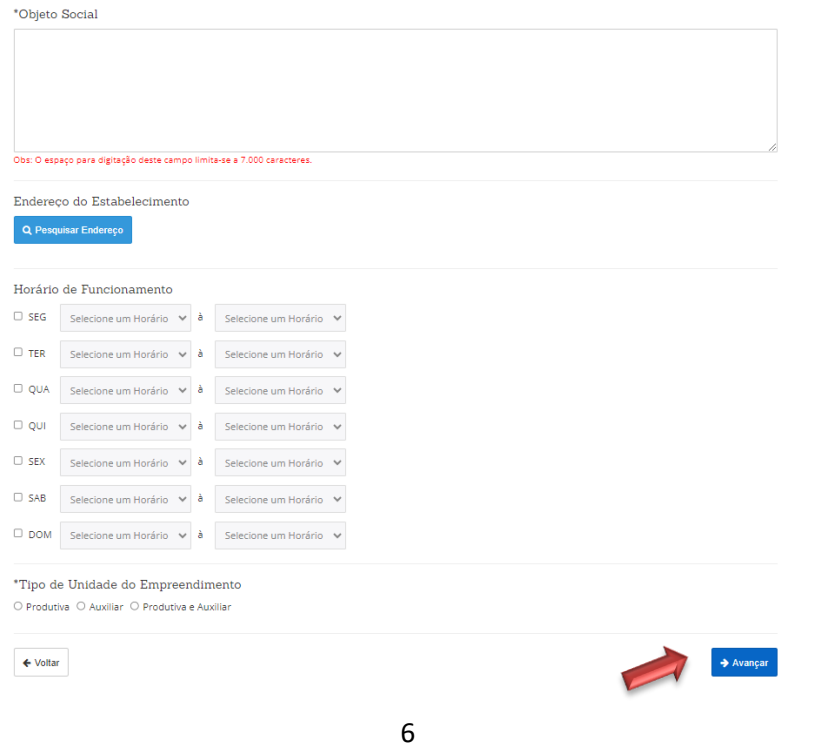

9. Pesquise o CNAE e adicione a atividade escolhida, clique em ADICIONAR, preencha as informações solicitadas e clique em AVANÇAR.

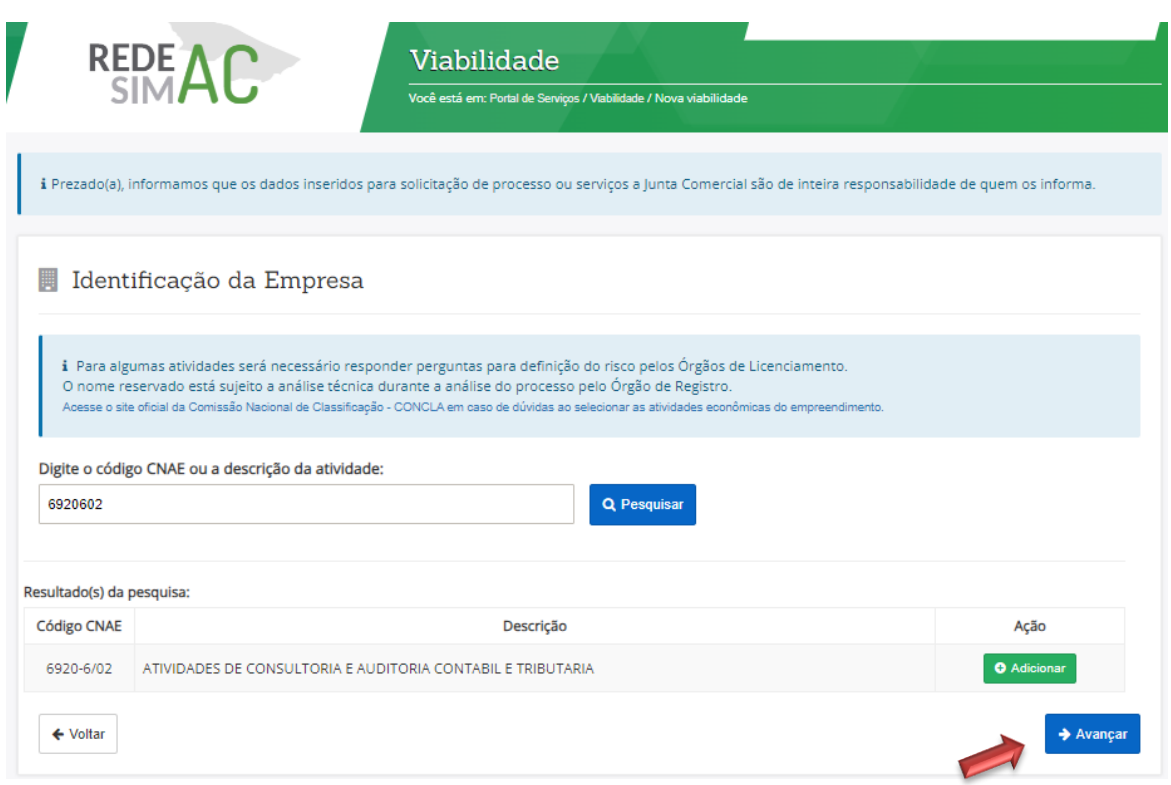

10. Nesta etapa, as perguntas são personalizadas de acordo com o município de cadastro. Preencha todas que aparecerem e clique em AVANÇAR.

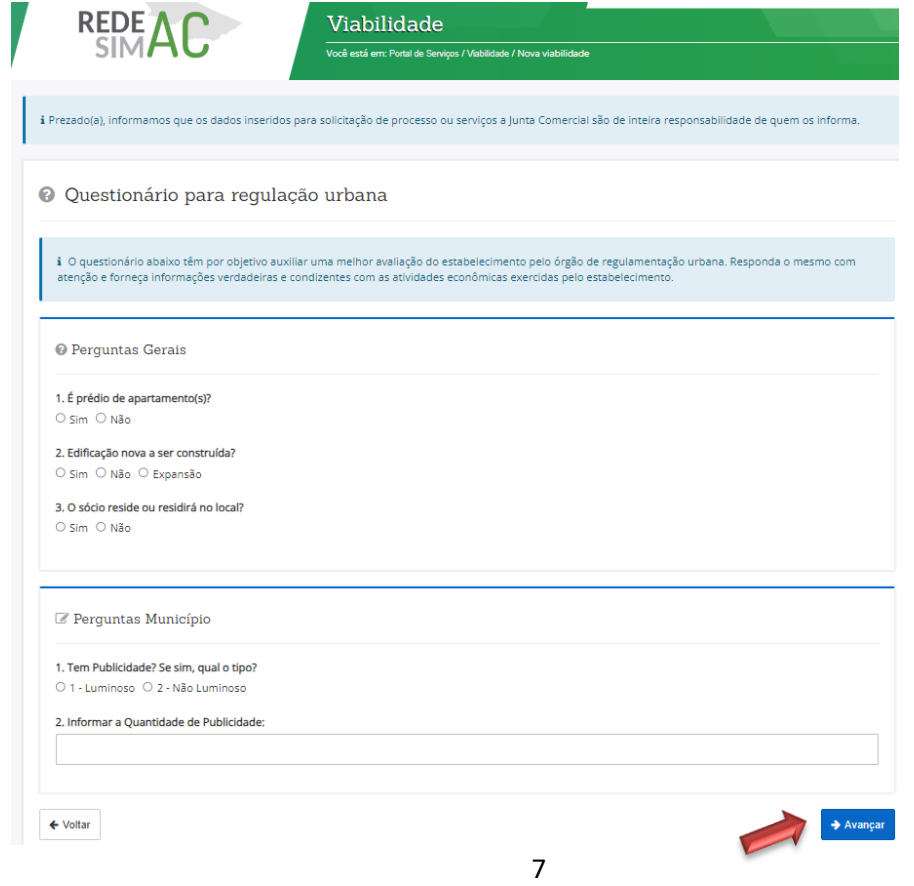

11. Confira TODOS os dados e informações. Aceite os termos e condições e clique em CONCLUIR.

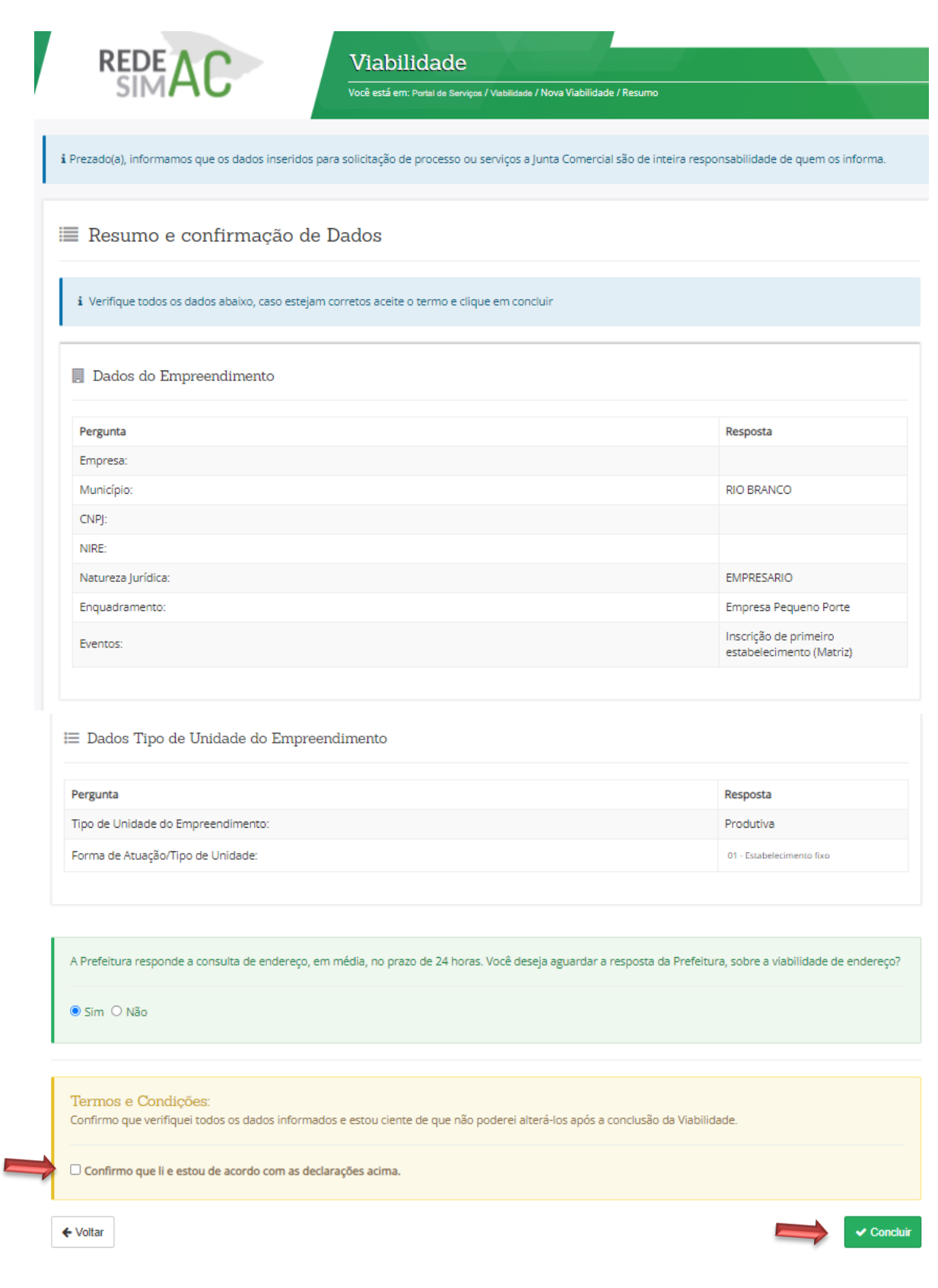

12. Sua nova viabilidade vai estar finalizada.

**ATENÇÃO:** Salve o número de protocolo para consultar sua Viabilidade!

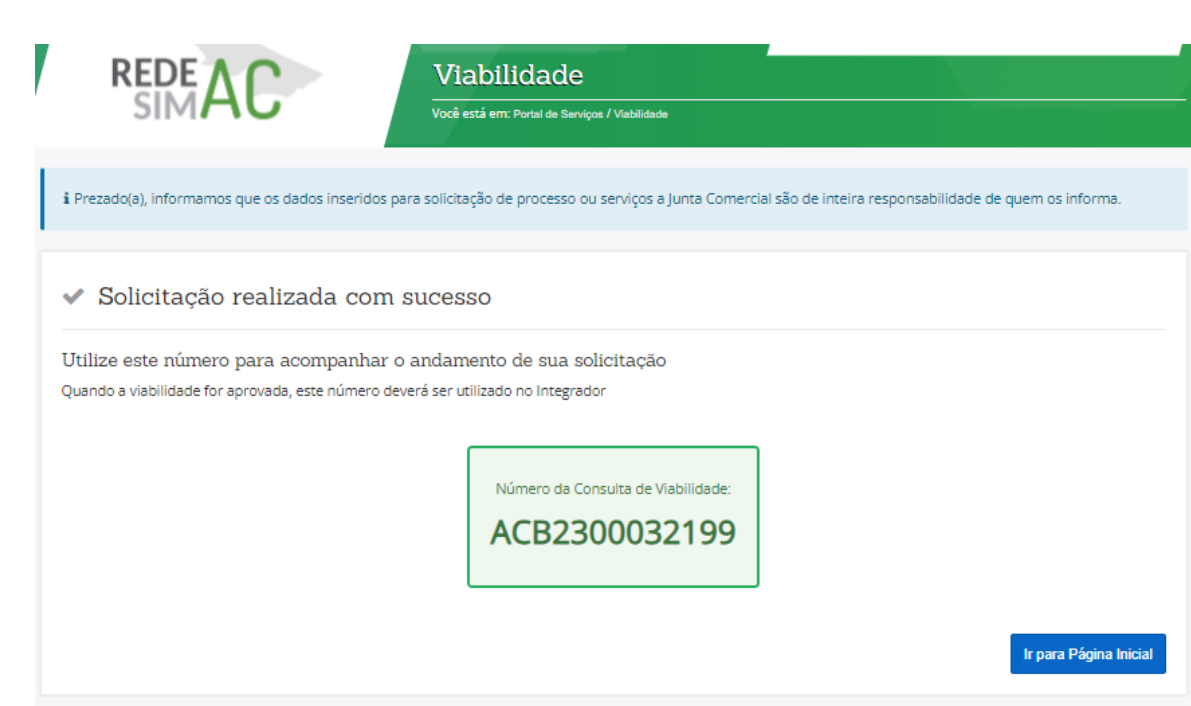